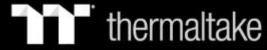

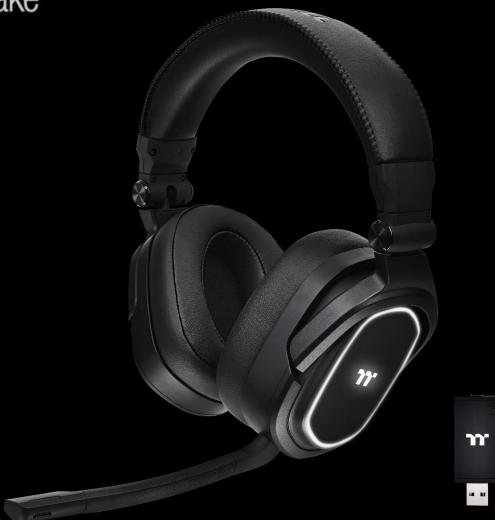

## ARGENT H5 WIRELESS RGB

7.1 Surround Gaming Headset User Guide

### **Table of Contents**

| PAGE 04 | CONNECTING THE HEADSET                      |                 |  |
|---------|---------------------------------------------|-----------------|--|
|         | <ul><li>Connecting via USB Port</li></ul>   | 05              |  |
|         | <ul><li>Connecting via 3.5mm Port</li></ul> | 08              |  |
|         | <ul><li>Using The Charging</li></ul>        | 10              |  |
|         | <ul><li>Using The Control Button</li></ul>  | 11              |  |
|         | <ul> <li>Setting up with Discord</li> </ul> | 13              |  |
| PAGE 14 | TT ITAKE INSTALLATION                       |                 |  |
|         | <ul> <li>Software Installation</li> </ul>   | 15              |  |
|         | DTS Driver Installation                     | 17              |  |
| PAGE 19 | FUNCTIONS AVAILABLE ON THE LIGHTIN          | NG EFFECTS PAGE |  |
| PAGE 21 | LIGHTING EFFECTS OVERVIEW                   |                 |  |
|         | <ul><li>Static</li></ul>                    | 22              |  |
|         | <ul><li>Pulse</li></ul>                     | 24              |  |
|         | <ul><li>Blink</li></ul>                     | 27              |  |
|         | <ul><li>Spectrum Cycling</li></ul>          | 30              |  |

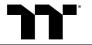

### **Table of Contents**

| PAGE 31 | FUNCTIONS AVAILABLE ON THE SPEAKER PAGE   |
|---------|-------------------------------------------|
| PAGE 33 | FUNCTIONS AVAILABLE ON THE MIC PAGE       |
| PAGE 35 | FUNCTIONS AVAILABLE ON THE DTS AUDIO PAGE |
| PAGE 37 | FUNCTIONS AVAILABLE ON THE EQUALIZER PAGE |
| PAGE 39 | FUNCTIONS AVAILABLE ON THE SETTINGS PAGE  |

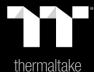

## Chapter 1: CONNECTING THE HEADSET

#### **Setting Up With PC:**

Plug USB wireless transceiver to your PC. The [Hardware found] notice will appear.

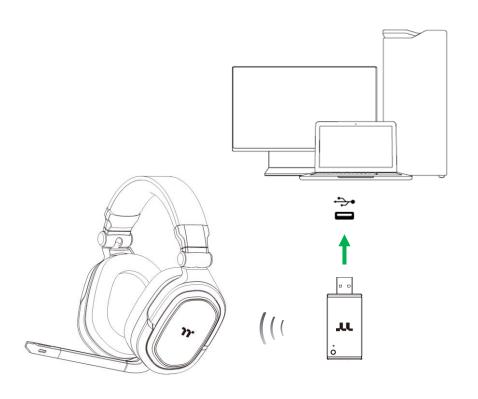

Note: keep your headset within close proximity of the USB wireless transceiver for a faster and more stable connection. If your headset fails to connect, it will automatically power off after a few minutes.

#### **Playback Device Settings Step 1:**

Right click speaker icon -> Select Open Sound settings -> Select Sound control panel.

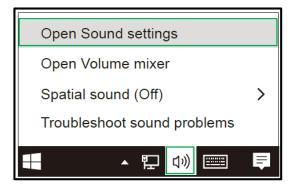

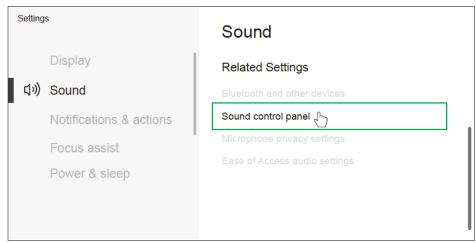

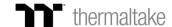

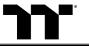

#### Playback Device Settings Step 2:

Set Default Device to "7.1 Game Sound".

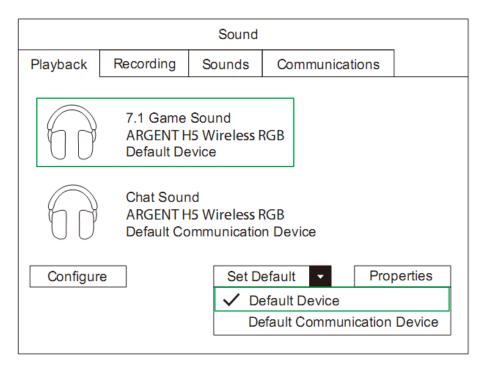

#### **Playback Device Settings Step 3:**

Set Default Communications Device to "Chat Sound".

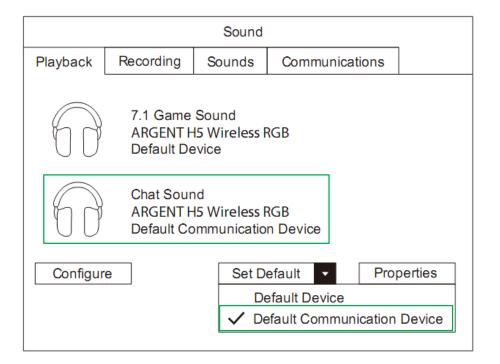

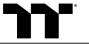

#### **Recording Device Settings Step 1:**

Right click speaker icon -> Select Open Sound settings -> Select Sound control panel.

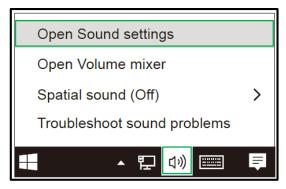

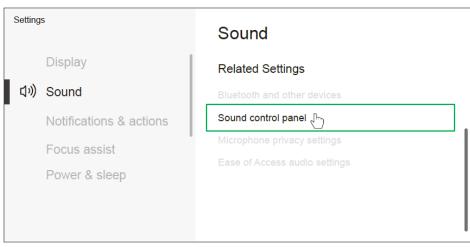

#### **Recording Device Settings Step 2:**

Set Default Device to "Microphone".

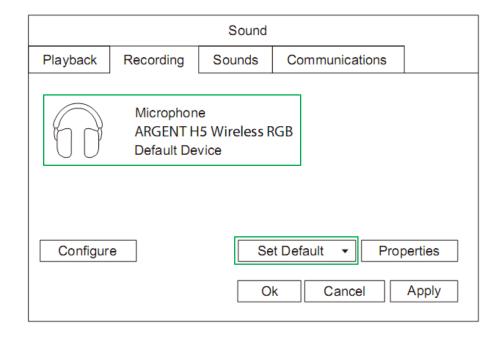

#### **Setting Up With Mobile Devices:**

To use the headset with a mobile device (or other device) with a headset jack (4 pole CTIA), connect the 3.5mm plug directly into the headset jack on your device.

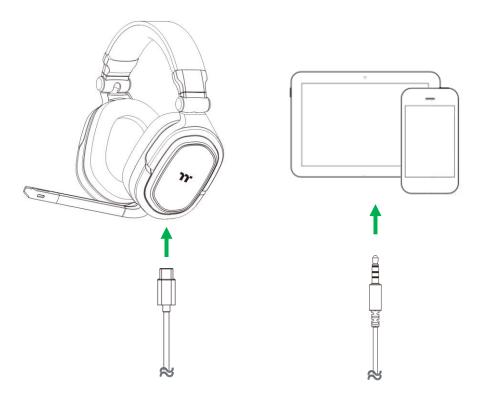

#### **Setting Up With Nintendo Switch:**

To use the headset with Nintendo Switch, connect the 3.5mm plug on the headset directly to the 3.5mm jack on the Nintendo Switch.

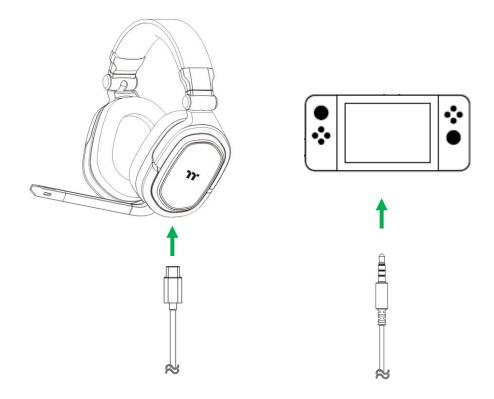

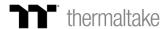

#### **Setting Up With PlayStation Audio:**

To use the headset with PlayStation, connect the 3.5mm plug on the headset directly to the PS game controller and follow these steps :

Settings -> Devices -> Audio Devices -> Choose "Output to Headphones" and select "All Audio".

#### **Setting Up With Xbox Audio:**

To use the headset with Xbox, connect the 3.5mm plug on the headset directly to the 3.5mm jack on the Xbox controller. \*If your Xbox controller does not have a 3.5mm jack, you will need the Xbox Stereo Headset adapter (sold separately) that plugs into the Xbox controller (pictured below).

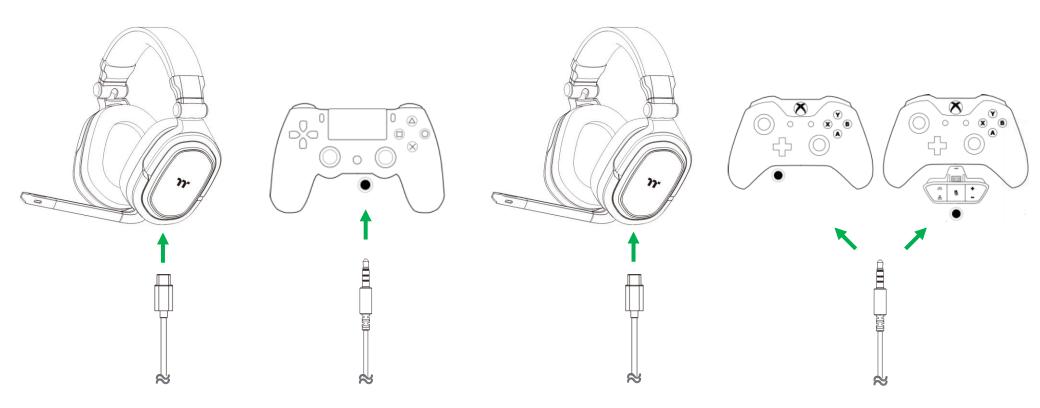

#### **Charging Your Headset:**

Connect your headset to a powered USB port using the charging cable.

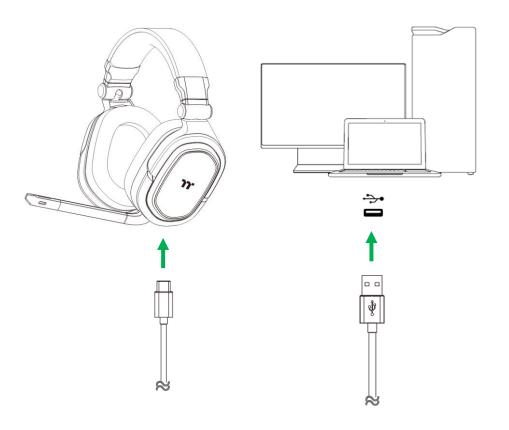

#### **Charging Status Indicator Notifications:**

For best result, please fully charge your headset before using it for the first time. A depleted unit will fully charge in about 4 hours.

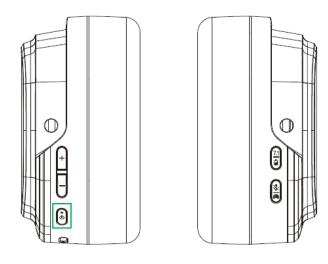

| STATUS INDICATOR | DESCRIPTION   |
|------------------|---------------|
| Red LED ON       | Charging      |
| Red LED OFF      | Fully Charged |

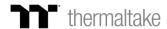

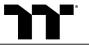

#### **Power on Your Headset:**

Power on your headset by holding the power button for at least 5 seconds or until logo led lights up. Wait until the status logo led is RGB Spectrum.

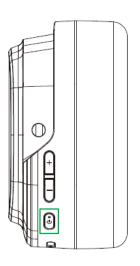

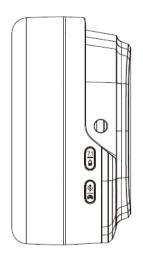

#### **Understanding The Battery Notifications:**

Holding the battery status button for at least 5 seconds, the logo led will blink the battery indication level for 5 seconds.

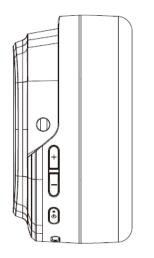

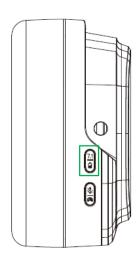

| BATTERY STATUS | LOGO LED STATUS |
|----------------|-----------------|
| 100 – 80%      | Green           |
| 80 – 20%       | Yellow          |
| < 20%          | Red             |

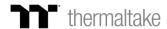

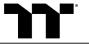

#### **Using The DTS 7.1 Surround Sound:**

- 1. Install TT iTAKE and open software.
- 2. Enable by pressing the 7.1 button until you hear the sound indicator.
- 3. Press the volume control buttons to increase or decrease the volume.

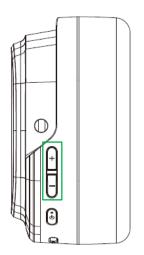

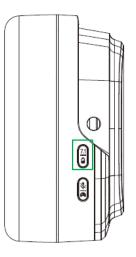

#### Using The Game / Chat Balance:

- 1. Install TT iTAKE and open software.
- 2. Enable by holding the game / chat balance button for at least 5 seconds or until you hear the sound indicator.
- 3. Press the volume control buttons to increase the in-game volume and decrease the voice chat volume or vice versa.

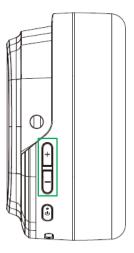

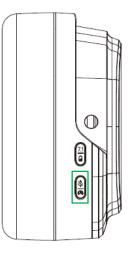

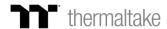

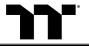

### **Setting up with Discord Software Voice Settings**

#### **Step 1:**

Set Input Device to "Microphone (ARGENT H5 Wireless RGB)".

#### Step 2:

Set Output Device to "Chat Sound (ARGENT H5 Wireless RGB)".

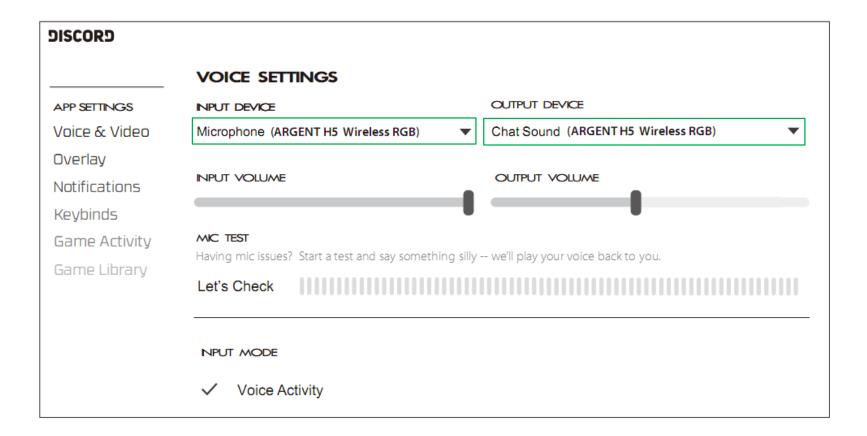

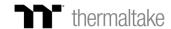

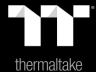

### Chapter 2: TT iTAKE INSTALLATION

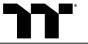

#### Step 1:

Launch the setup executable file (.EXE) file and click Next.

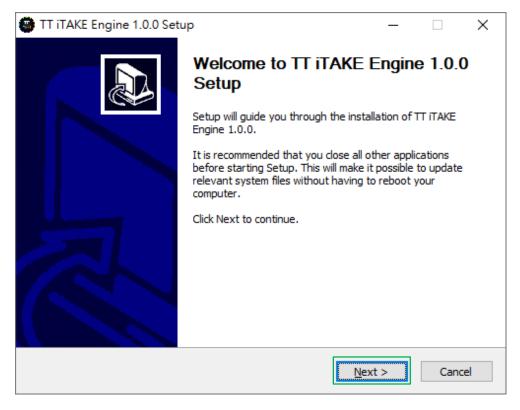

#### Step 2:

Click Install to begin the setup process.

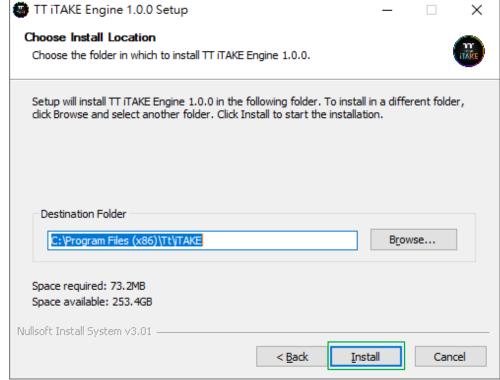

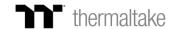

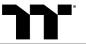

#### Step 3:

Click Finish to complete the installation.

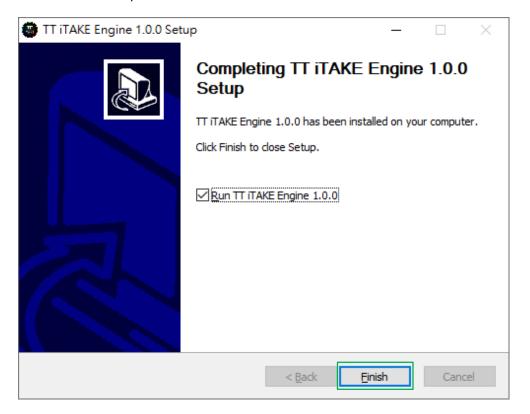

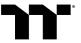

Step 1:

Open the TT iTAKE Engine software and download DTS driver.

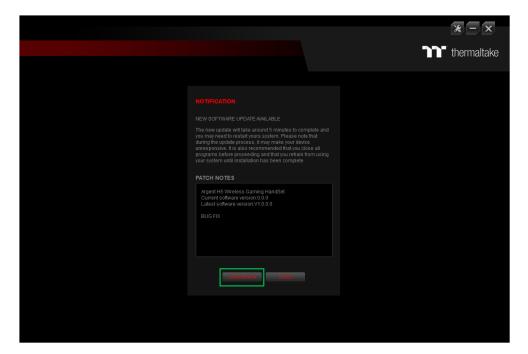

#### Step 2:

Click Next.

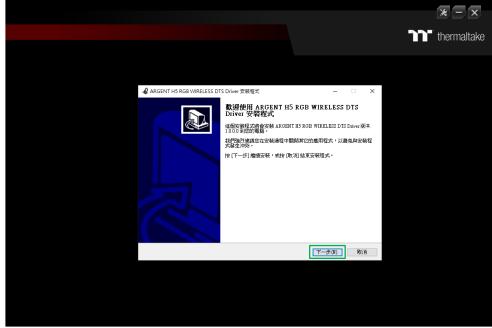

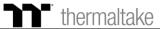

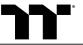

#### Step 3:

Click Install to begin the setup process.

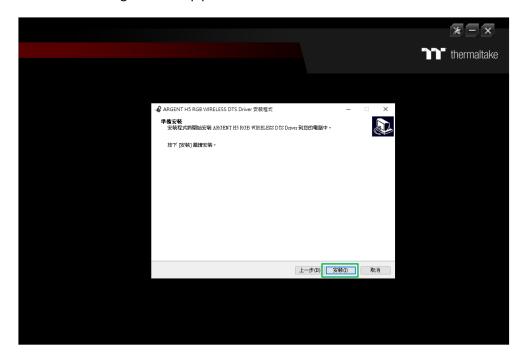

#### Step 4:

Click Finish to complete the installation.

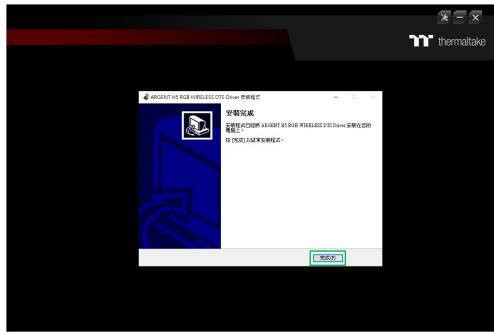

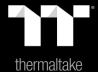

# Chapter 3: FUNCTIONS AVAILABLE ON THE LIGHTING EFFECTS PAGE

#### **Lighting Effects**

Headset light of 4 lighting effects are supported: Static, Pulse, Blink, RGB Spectrum.

#### **Lighting Effect Configurations**

Can be used to adjust the color, speed, and brightness level of the lighting effect; can also be used to switch to random colors.

#### **Apply / Restore Lighting Effect Settings**

**Apply:** Apply the new lighting effect settings on the headset. **Restore Lighting Effect Settings:** All lighting effect settings saved under the current profile will be restored to factory default values.

#### **Color Wheel Settings**

You can select a color from the color wheel directly or enter RGB color values to adjust the color of the lighting effect.

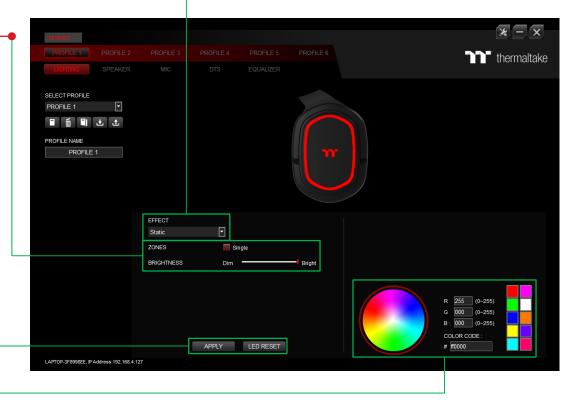

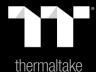

## Chapter 4: LIGHTING EFFECTS OVERVIEW

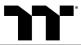

Step 1:

Select "Static" in the Lighting Effect drop-down list.

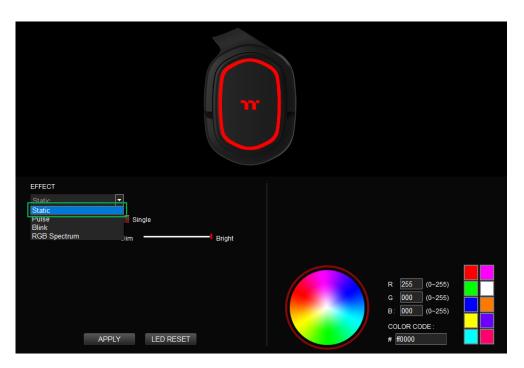

#### Step 2:

Click on a color inside the color wheel or enter the RGB color values to change the color.

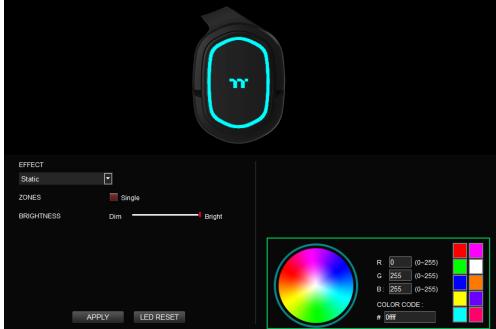

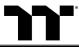

**Step 3:**Adjust the brightness level of the headset's backlight.

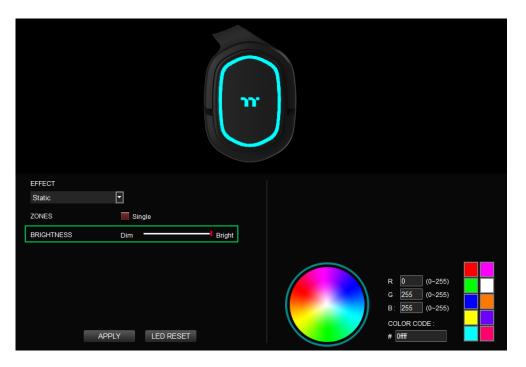

**Step 4:**Click Apply to save the new settings.

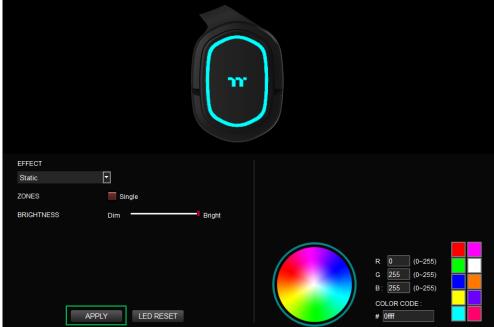

Step 1:

Select "Pulse" in the Lighting Effect drop-down list.

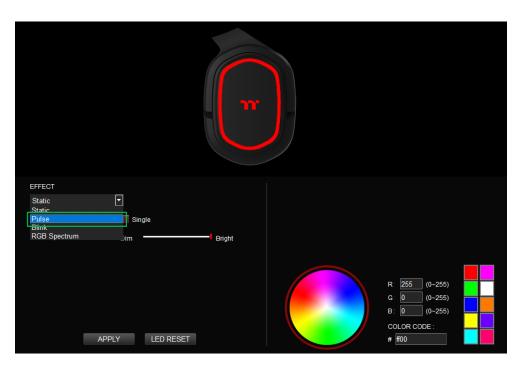

#### Step 2:

Click on a color inside the color wheel or enter the RGB color values to change the color.

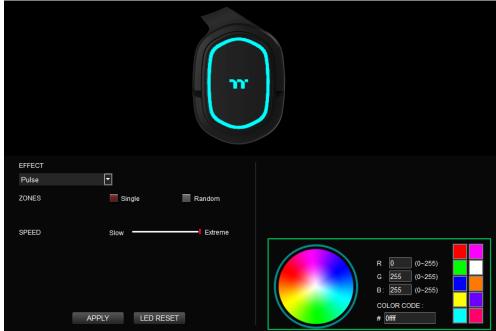

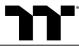

**Step 3:** Adjust the backlight speed.

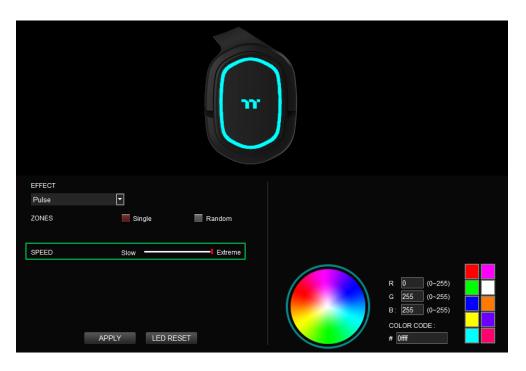

**Step 4:** Click Apply to save the new settings.

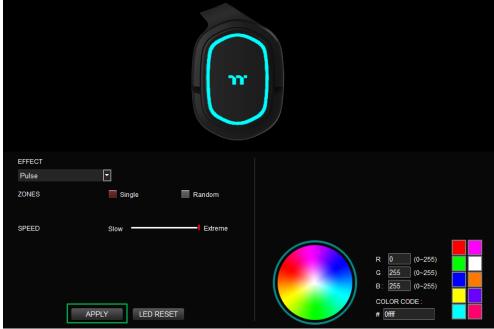

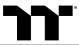

**Step 1:**Switch the zones to "Random".

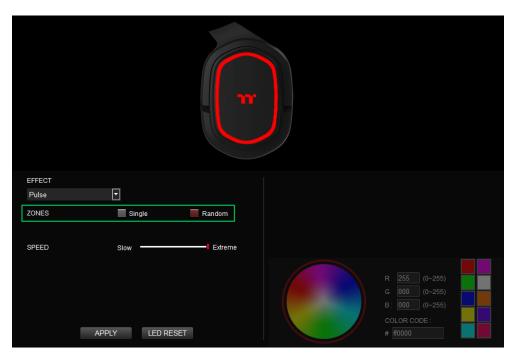

**Step 2:** Click Apply to save the new settings.

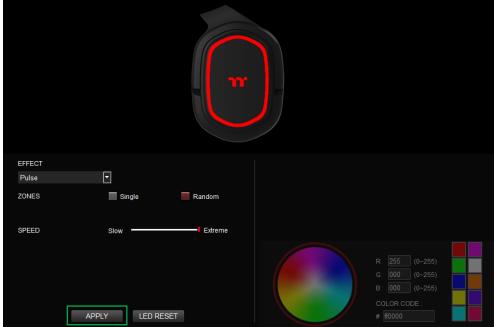

Step 1:

Select "Blink" in the Lighting Effect drop-down list.

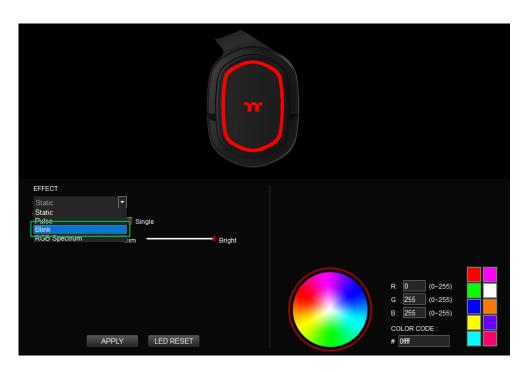

#### Step 2:

Click on a color inside the color wheel or enter the RGB color values to change the color.

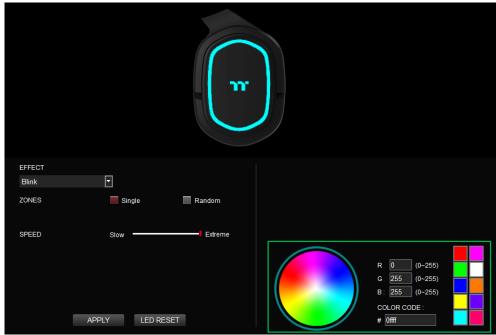

Step 3:

Adjust the backlight speed.

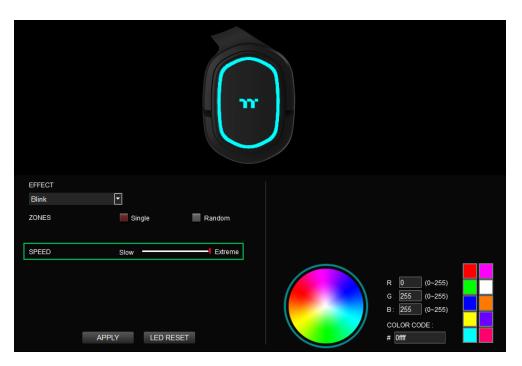

Step 4:

Click Apply to save the new settings.

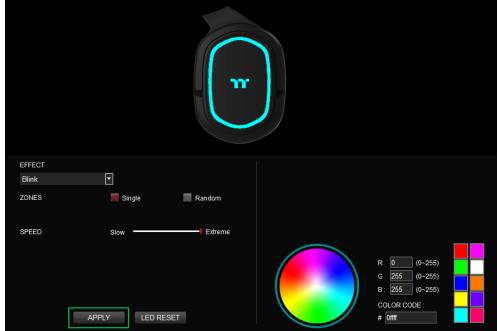

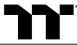

**Step 1:**Switch the zones to "Random".

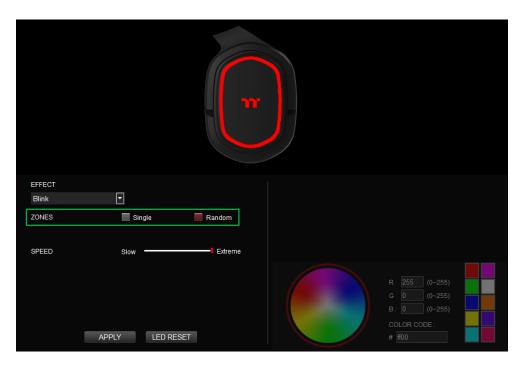

**Step 2:** Click Apply to save the new settings.

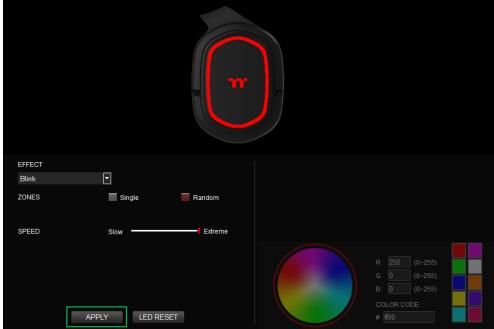

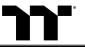

**Step 1:**Select "RGB Spectrum" in the Lighting Effect drop-down list.

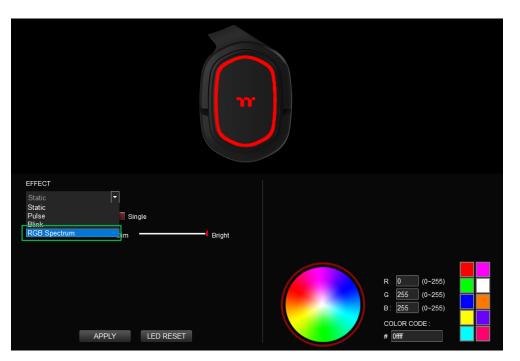

#### Step 2:

Set the speed and brightness level of the backlight and click on Apply to save the new settings.

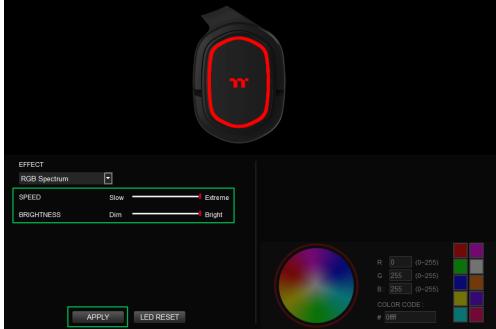

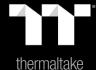

## Chapter 5:

## FUNCTIONS AVAILABLE ON THE SPEAKER PAGE

thermaltake

APPLY

APPLY

SAMPLE RATE

16 Bit 24 Bit

44.1 KHz 48 KHz 88.2 KHz 96 KHz

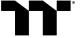

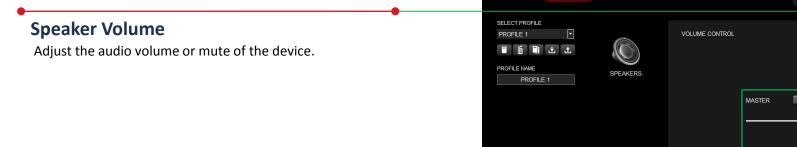

LAPTOP-3F8998EE, IP Address:192.168.4.127

#### **Sample Rate Settings**

**16 Bit Support:** 44.1 KHz \( 48 KHz \( 88.2 KHz \( 96 KHz. \) **24 Bit Support:** 44.1 KHz \ 48 KHz \ 88.2 KHz \ 96 KHz.

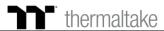

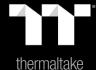

### Chapter 6:

# FUNCTIONS AVAILABLE ON THE MIC PAGE

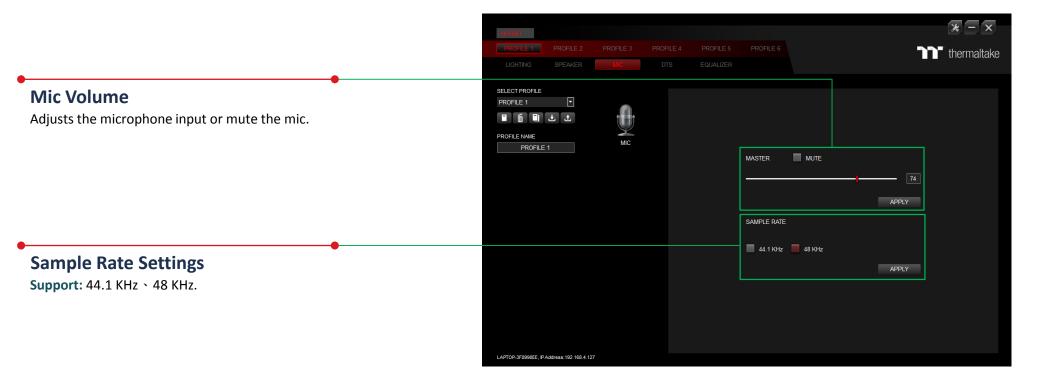

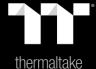

## Chapter 7: FUNCTIONS AVAILABLE ON THE DTS AUDIO PAGE

#### **Stream Effect**

Improve the quality of the headset by enabling any of the listed features below:

**Virtualization:** Enable the virtualization effect. **Loudness Control:** Reduces loud peaks in audio.

Dialog Enhancement: Improve dialog clarity and volume.

#### **Mode Effect**

Improve the quality of the headset by enabling any of the listed features below:

Bass (TBHDX): Enhance the low frequency response.

Headphone EQ: Enhances the quality of the EQ.

#### **Rooms**

The Rooms is for customizing the Entertainment, Game and Sports to improve the audio effect of your headset.

#### **Stereo Preference**

The Stereo Preference is for customizing the Front, Wide and Traditional to improve the audio effect of your headset.

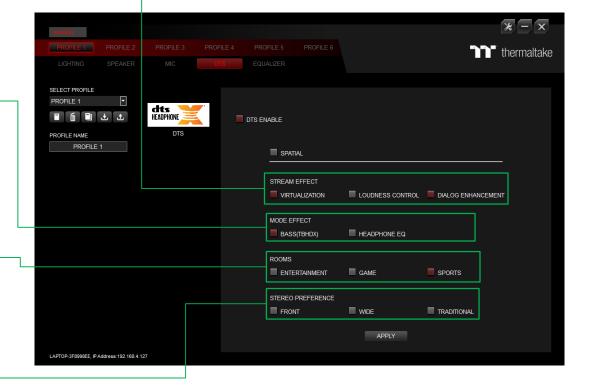

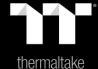

## Chapter 8:

# FUNCTIONS AVAILABLE ON THE EQUALIZER PAGE

#### **Audio Equalizer**

Manually adjusting any equalizer preset will automatically set it to Custom.

#### **Audio Equalizer Settings**

**Support Four Equalizer Presets:** FPS · MMORPG · ARPG · RTS. **Support Four Customized Presets:** Default 1 - 4.

#### **Apply / Restore Equalizer Settings**

**Apply:** Apply the new equalizer settings on the headset. **Restore Equalizer Settings:** All equalizer settings saved under the current profile will be restored to factory default values.

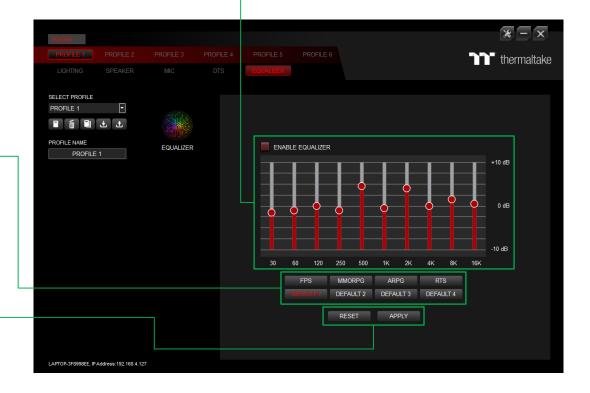

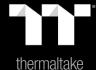

Chapter 9:

# FUNCTIONS AVAILABLE ON THE SETTINGS PAGE

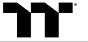

### **Settings Page** | Else Function

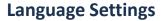

Sets the language of the program's user Interface and theme.

#### Razer Chroma On / OFF

Users who have installed both the TT iTAKE Software and Razer Synapse 3 can experience synchronized gaming and RGB lighting effects on their gaming gear.

#### **Amazon Alexa Login**

TT iTAKE software support Amazon Alexa voice service, allowing you to control the lights by talking to the Alexa Enabled device.

#### **TT iTAKE APP Password Setting**

Enter four numbers or English alphabet.

#### Official Website / Social Media

Official Website: Visit the Product official website. Social Media: Visit Thermaltake on Facebook.

#### **Software Version**

**Software Version:** Displays the version number of the installed program.

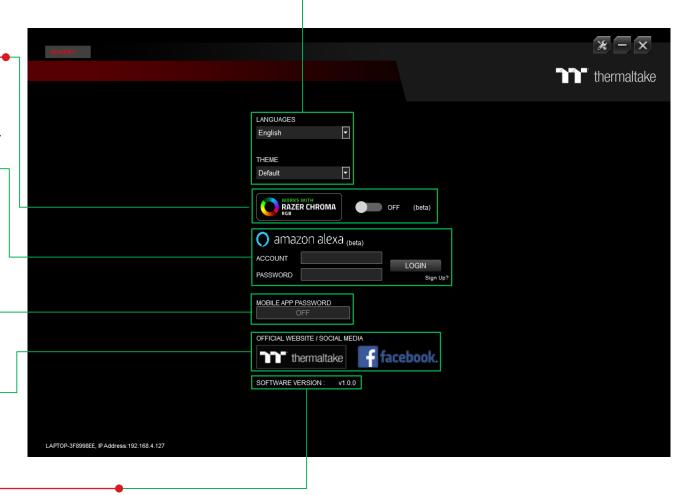